# **Creating Reports**

n this chapter, you will create a simple report. Reports are important documents often used in business and education to distribute information, communicate ideas, and share viewpoints and plans on a variety of topics. You will format your report using tabs, indents, margin changes, and headers and footers. You will also learn about research papers, a requirement for nearly every college student as well as professionally employed individuals. Your paper will include footnotes, citations, a bibliography, and a table of figures. Finally, you will explore Track Changes, a feature that allows for collaborative editing of a document.

#### LEARNING OBJECTIVES

- Work with columns and set margins
- Format text and apply styles
- Insert headers and footers
- Add footnotes and endnotes
- Insert citations and a bibliography
- Incorporate captions and a table of figures
- Insert comments and use Track Changes

#### CHAPTER TIMING

- Concepts/Develop Your Skills: 1 hr 45 mins
- Self-Assessment: 20 mins
- Apply Your Skills: 35 mins
- Total: 2 hrs 40 mins

#### PROJECT: RESEARCHING SOCIAL Media and internet commerce

My Virtual Campus is a social networking technology company. It sells web applications to colleges and universities. Your marketing manager, José Morales, has asked you to look into the latest trends in social media in schools. It is important to understand how the "always connected" generation is using technology in the pursuit of education. Your manager also wants you to download an online article regarding social media in education that he can distribute in the next staff meeting. And he wants you to make the article's dense text more readable by using heading styles, headers and footers, and white space.

You are also working on your masters in marketing, and your professor wants you to write a research paper about the origins and evolution of Internet commerce. You will use many sophisticated features, such as headers and footers, footnotes, citations, and bibliographies in creating this research paper.

# **Creating a Business Report**

When writing a business report, you want it to be easy to read. Dense blocks of text are difficult to read, so break up your report with lists, headings/subheadings, and white space. Use a clear, easy-to-read font, such as Calibri (Word's default font), Arial, or Times New Roman. Here are some principles of communication you may want to keep in mind when writing a report:

- Plan before you write.
- Know your audience.
- Use active voice.
- Avoid wordiness.
- Use plain language; avoid overblown words.
- Don't use clichés.
- Use parallel structure.
- Edit out anything that doesn't add to your meaning.
- Organize your writing into short sections.

#### **Setting Margins**

Margins determine the amount of white space around the edges of the page. You can set margins for the entire document, a section, or selected text. The default margins in the Blank Document and Single Spaced (Blank) templates, as well as many others, are one inch all around. You can choose from a gallery of preset margins, or you can set your own custom margins.

■ Layout→Page Setup→Margins

#### **Indenting Text**

Indents offset text from the margins. You can set indents by using the buttons on the Ribbon or by adjusting the indent markers on the ruler. The Increase and Decrease Indent buttons adjust the indent of an entire paragraph (or one or more selected paragraphs) and affect the left indent only. They adjust the indent based on the default tab stops, which are set at every half inch.

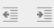

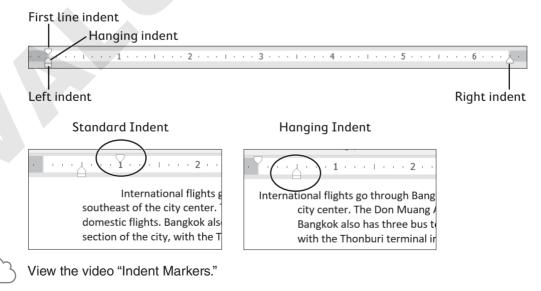

#### **DEVELOP YOUR SKILLS: W3-D1**

*In this exercise, you will increase the margins in a report to provide a little more white space. You will use the Increase Indent button on the Ribbon to offset quotes in the report, and you will create your own custom indents using the indent markers on the ruler.* 

- 1. Open W3-D1-SocMediaRpt from your Word Chapter 3 folder and save it as: W3-D1-SocMediaRptRevised
- **2.** If necessary, choose **View**→**Show**→**Ruler**. *Now you will increase the margin width to add more white space to the report.*
- **3.** Choose **Layout**→**Page Setup**→**Margins** and notice the preset margin settings. *You want a 1.5" left and right margin, and that is not available in the preset list, so you will customize your own settings.*
- **4.** Choose **Custom Margins** at the bottom of the menu.
- **5.** On the Margins tab of the Page Setup dialog box, change the left and right margins to **1.5**" and then click **OK**.

| Margins       |        |          |                 |        |  |
|---------------|--------|----------|-----------------|--------|--|
| <u>T</u> op:  | 1"     | <b>•</b> | <u>B</u> ottom: | 1"     |  |
| <u>L</u> eft: | (1.5") | <b>•</b> | <u>R</u> ight:  | (1.5") |  |

*Notice the gray margin areas at the ends of the ruler; they have increased to 1.5". Now you will use the Increase Indent button to offset quotes in the report.* 

- **6.** Below *The Net Generation* heading, select the second and third paragraphs, which are inside quotation marks.
- 7. Choose Home→Paragraph→Increase Indent

The paragraphs indent from the left a half inch based on the default tab settings; however, you want to indent the paragraphs from both the right and the left. So, now you will use the indent markers on the ruler to complete the job.

**8.** Follow these steps to adjust the left and right indents:

| B <sup>5</sup> ····                                  |
|------------------------------------------------------|
| "the ideal learning environment was Millennials'     |
| preference for a variety of teaching methods, as op- |

- Position the mouse pointer on the Left Indent marker (bottom rectangle) and drag to the 1" mark.
- **B** Drag the **Right Indent** marker to the **4**<sup>1</sup>/<sub>2</sub>" mark.
- **9.** Save the report.

# **Setting Custom Tab Stops**

Default tab stops are set every half inch, so the insertion point moves a half inch whenever you tap Tab. You can customize tab stops if you want other settings.

#### **Using the Ruler to Set Custom Tabs**

Word has four types of custom tab stops: left, right, center, and decimal. You can set all four types using the horizontal ruler. It is critical that you position the insertion point in the line where you plan to set tabs. Tab settings are carried inside the paragraph symbol to the next paragraph when you tap Enter.

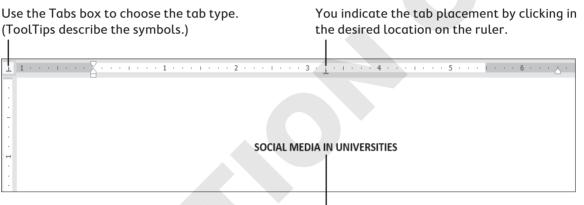

This heading is centered by a center tab.

**TIP!** You can delete a custom tab by dragging it off the ruler with your mouse. When you release the mouse button, the tab disappears.

#### Using the Tabs Dialog Box to Set Custom Tabs

You can also set custom tab stops in the Tabs dialog box. You can specify precise positions for tabs, choose the type of tab (alignment), clear custom tab stops, and set dot leader tabs. A leader tab generates a row of dots when you tap Tab. You often see dot leaders in a table of contents separating a topic from its page number.

**WARNING!** Never use the <u>Spacebar</u> key to line up columns. Even if it looks right on the screen, it most likely will not print correctly.

|                                          | You can                    | change the       | e default tab sto         | ps here       |                                 |
|------------------------------------------|----------------------------|------------------|---------------------------|---------------|---------------------------------|
|                                          | Tabs                       |                  | ?                         | ×             |                                 |
|                                          | <u>T</u> ab stop position: |                  | De <u>f</u> ault tab stop |               |                                 |
| You can enter a<br>custom tab stop here. | 4.25                       |                  | -0.5"                     | *<br>*        |                                 |
|                                          | 4.25"                      |                  | Tab stops to be           | cleared:      |                                 |
|                                          |                            |                  |                           |               |                                 |
|                                          |                            | ~                |                           |               |                                 |
|                                          | Alignment                  |                  |                           |               | These are tab                   |
|                                          | ◯ <u>L</u> eft             | O <u>C</u> enter | ○ <u>R</u> ight           |               | alignment options.              |
|                                          | O <u>D</u> ecimal          | () <u>B</u> ar   |                           |               |                                 |
|                                          | Leader                     |                  |                           |               |                                 |
|                                          | • <u>1</u> None            | <u> </u>         | O <u>3</u>                |               | These are tab<br>leader styles. |
|                                          | O <u>4</u>                 |                  |                           |               |                                 |
|                                          | <u>S</u> et                | Cl <u>e</u>      | ar Clear                  | r <u>A</u> ll |                                 |
|                                          |                            | 0                | K Can                     | cel           |                                 |
| = Hom                                    | e→Paraoraph dia            | log box lar      | uncher <u>→</u> Tal       | bs            |                                 |

#### DEVELOP YOUR SKILLS: W3-D2

In this exercise, you will set custom tabs and create two tabbed tables.

- 1. Save your report as: W3-D2-SocMediaRptRevised
- **2.** If necessary, display formatting marks.
- **3.** Position the insertion point on the blank line below the section titled *Rapid Increase in the Use of Social Media*.

Setting Custom Tab Stops 65

- **4.** Follow these steps to set tabs for the first table:
- **TIP!** If you accidentally click the tab in the wrong place, you can drag it to a new location with the mouse pointer, or you can drag it off the ruler and try again.

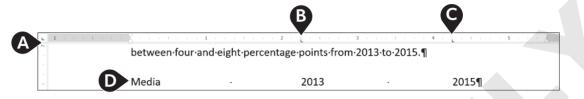

- A Verify that the Tabs box at the left of the ruler is set to a Left Tab. If not, click the box until it rotates around to Left Tab. (ToolTips describe the tab type.)
- f B Click the bottom edge of the ruler at the  $2\frac{1}{4}$  mark to set a tab.
- Click the ruler at the 4¼" mark for the second tab.
- Type **Media** in the blank line and then type the next two entries, tapping **Tab** where you see the arrows and tapping **Enter** at the end of the line.
- **5.** Type the rest of the table, tapping **Tab** and **Enter** where you see the arrows and paragraph symbols:

| Media     | <b>→</b> | 2013 |          | 2015¶ |
|-----------|----------|------|----------|-------|
| Facebook  | <b>→</b> | 79%  | -        | 84%¶  |
| Twitter   | -        | 35%  | -        | 40%¶  |
| Instagram | -        | 30%  | <b>→</b> | 36%¶  |
| Snapchat  | -        | 16%  | <b>→</b> | 23%¶  |

- **6.** Select the first line of the table and choose **Home**→**Font**→**Bold B**. *Now you will type the second table.*
- **7.** Position the insertion point on the first blank line below the last paragraph of the document.

Look at the ruler and notice that the tabs you set for the first table have disappeared. The tab settings for the first table are carried in the paragraph symbols for that table only.

**8.** Follow these steps to set the tabs for and type the second table:

|   |           |          | A        |    |                                   |   |
|---|-----------|----------|----------|----|-----------------------------------|---|
| • |           | . 1      | 2        |    | L · · · 4 · · · I · · · 5 · · · . |   |
|   | Media     | <b>→</b> | Launched | -+ | 2015·Users¶                       | B |
|   | Facebook  | <b>→</b> | 2004 -   | •  | 1.5·billion·monthly·active·users¶ |   |
|   | Twitter   | <b>→</b> | 2006 -   | •  | 1.5·billion·monthly·active·users¶ |   |
|   | Instagram | <b>→</b> | 2010 -   | •  | 300·million·active·users¶         |   |
|   | LinkedIn  | <b>→</b> | 2003 -   | •  | 380·million·users·worldwide¶      |   |

- A Set left tabs at the  $2\frac{1}{4}$ " mark and the  $3\frac{1}{2}$ " mark.
- **B** Type the table as shown, applying bold formatting to the first line of the table.
- **9.** Save the file and close it.

# **Formatting Text and Using Styles**

A style is one of the most powerful formatting tools. It is a *group of formats* enabling you to apply multiple formats to a block of text all at once. Styles are based on the current template's theme, which is a set of colors, fonts, and graphic effects. There are styles for document elements, such as headings, titles, and special character formats, providing consistent formatting throughout a document.

#### **Spacing in Letters**

The default line spacing in Word 2019 is 1.08 rather than the traditional 1.0 single spacing. It adds an extra 8% more space between lines than regular single spacing. It also adds 8 points of space after paragraphs. Therefore, rather than tapping **Enter** twice at the end of a paragraph, you just tap **Enter** once, and Word adds the extra spacing.

When you choose the Blank Document template on the Start screen or on the New screen in Backstage view, you are using the default spacing. Some documents, however, typically require single spacing, such as business letters, reports, and proposals. These methods are available for applying single spacing:

- Single Spaced (Blank) template
- Line and Paragraph Spacing button

#### Applying Traditional Spacing Using the Single Spaced (Blank) Template

Choosing the Single Spaced (Blank) template from the Start screen or from the New screen opens a single-spaced document. This is a good choice if the majority of your document will be single spaced. If you use single spacing in only part of your document, the Line and Paragraph Spacing button is a good choice.

#### Changing Spacing Using the Line and Paragraph Spacing Button

If you start a new document using 1.08 spacing and then decide to apply single spacing to a portion of the document, you can choose the 1.0 option in the Line and Paragraph Spacing button menu. You must select (highlight) the text to be single spaced or, at a minimum, position the insertion point in the paragraph before changing the spacing. If you wish to use other spacing such as double or triple spacing, the Line and Paragraph Spacing button is the place to go.

 $\blacksquare$  Home $\rightarrow$ Paragraph $\rightarrow$ Line and Paragraph Spacing  $\blacksquare$  Right-click in the text $\rightarrow$  Paragraph $\rightarrow$ Line Spacing

#### **DEVELOP YOUR SKILLS: W3-D3**

*In this exercise, you will use the Single Spaced (Blank) template, and you will modify spacing in your cover letter.* 

- **1.** Choose **File** $\rightarrow$ **New** to display the templates.
- **2.** Click the **Single Spaced (Blank)** template to start a single-spaced document. *A window appears describing the template.*
- **3.** Click the **Create** button to start the document.
- TIP! If you double-click the template, the document will open immediately.
  - 4. Choose File→Save As, navigate to your Word Chapter 3 folder, and save the file as: W3-D3-CoverLtr
  - **5.** Type **Nove** but stop typing when AutoComplete displays a pop-up tip.
  - 6. Tap Enter to automatically insert *November* in the letter. *Word recognizes certain words and phrases, such as names of the months and days, and offers to complete them for you.*
  - 7. Finish typing the date as: November 24, 2021
  - **8.** Tap **Enter** three times to provide space between the date and the inside address.
  - **9.** If necessary, choose **Home**→**Paragraph**→**Show**/**Hide 1** to display formatting marks.

**10.** Type the inside address and salutation as shown.

*If you catch a typo, you can* **Backspace** *enough times to remove the error and then continue typing.* 

```
Mr. Blake Carter, Hiring Manager Enter
Global Computer Sales and Service Enter
347 Wellington Street Enter
San Francisco, CA 94123 Enter
Enter
Dear Mr. Carter: Enter
Enter
Enter
```

**11.** Type the following body paragraphs.

*Remember, you are using the single-spaced template now and there is no additional spacing when you tap* **Enter** *at the end of the paragraphs. You have to tap* **Enter** *twice to create white space between paragraphs.* 

I am applying for the position of Retail Computer Sales advertised on your website. I am a recent Computer Science graduate from Case Western University, where I attained a 3.9 GPA. During the summers, I worked as an intern in the sales department at Best Computers in Cleveland. I am extremely interested in discussing your sales position, which aligns well with my education and sales experience. Enter Enter

```
I am impressed with your excellent products and reputation. I am confident that I am a strong candidate, and I will contact you in the near future to arrange an interview. Enter
```

Enter

Enter

#### **Change Line Spacing**

- **12.** Position the insertion point anywhere in the first main paragraph.
- **13.** Choose Home → Paragraph → Line and Paragraph Spacing 🔚
- **14.** Slide the mouse pointer over the menu options and notice that Live Preview shows how the selected paragraph will look if the formatting is applied.

*Notice the Add Space Before Paragraph and Add Space After Paragraph options. These options add an extra 12 points of space before or after a paragraph.* 

**15.** Choose **3.0** (triple space).

*Remembering that single spacing is appropriate for a business letter, you decide to change back to single spacing.* 

- **16.** Choose **Home**  $\rightarrow$  **Paragraph**  $\rightarrow$  **Line and Paragraph Spacing and choose 1.0**.
- **17.** Save your letter.

#### **Aligning Text Horizontally and Vertically**

You can control how text aligns horizontally on the page using the paragraph alignment buttons in the Paragraph group on the Home tab. You can determine vertical alignment of text on a page using the Vertical Alignment feature in Page Setup.

| TEXT ALIGNMENT OPTIONS                         |                                                                                   |
|------------------------------------------------|-----------------------------------------------------------------------------------|
| Horizontal Alignment                           | Vertical Alignment                                                                |
| <ul> <li>Align Left (default)</li> </ul>       | Top (default)                                                                     |
| Center                                         | Center                                                                            |
| Align Right                                    | <ul> <li>Justified (text distributed evenly between top/bottom</li> </ul>         |
| Justify (text distributed evenly between left/ | margins)                                                                          |
| right margins)                                 | Bottom                                                                            |
|                                                | ■ Layout→Page Setup  dialog box<br>launcher→Layout tab→Page→Vertical<br>Alignment |

#### **DEVELOP YOUR SKILLS: W3-D4**

In this exercise, you will change the horizontal and vertical alignment in your letter.

- **2.** Position the insertion point anywhere in the date line.
- **3.** Choose **Home**→**Paragraph**→**Center =** to center the date between the margins. *Notice that the Center button on the Ribbon is highlighted, indicating that center alignment is in effect at the insertion point*.
- **4.** Choose **Home**→**Paragraph**→**Align Right** to place the date at the right-hand margin. *You've decided you prefer to have the date left-aligned.*
- **5.** Choose **Home** $\rightarrow$ **Paragraph** $\rightarrow$ **Align Left**  $\equiv$ .

Now you will type the close, the signature, and an enclosures notification.

- 6. Position the insertion point next to the last paragraph symbol in the document.
- **7.** Type the end of the letter as shown, tapping Enter wherever you see a paragraph symbol.
- **7.** Type the end of the letter as shown:

```
Sincerely, Enter
Enter
Enter
Stella Martin Enter
Enter
Enclosure Enter
```

#### **Center the Letter Vertically**

**8.** Scroll down to the end of the page.

*There is too much white space at the bottom of the letter, so now you will center the letter vertically on the page.* 

- **9.** Click the **Layout** tab on the Ribbon.
- **10.** Click the **dialog box launcher** in the bottom-right corner of the Page Setup group to open the Page Setup dialog box.

| Insert | Design  | Layout R                     | efer |
|--------|---------|------------------------------|------|
|        |         | Breaks *                     | c -  |
| Size   | Columns | bc <sup>a-</sup> Hyphenation |      |
| Page S | Setup   |                              | - Fa |

**11.** Follow these steps to center the letter vertically on the page:

| Page Setup           Margins         Paper         Layout           Section |
|-----------------------------------------------------------------------------|
| Section                                                                     |
| Section                                                                     |
|                                                                             |
| Section sta <u>r</u> t: New page                                            |
|                                                                             |
| Suppress endnotes                                                           |
| Headers and footers                                                         |
| Different <u>o</u> dd and even                                              |
| Different first page                                                        |
| From edge:                                                                  |
| <u>F</u> ooter: 0.67"                                                       |
| Page                                                                        |
| Vertical alignment: Top                                                     |
| Тор                                                                         |
| Center C                                                                    |
| Preview Dustified Bottom                                                    |

- A Click the **Layout** tab.
- <sup>(B)</sup> Click the **Vertical Alignment** field to display the menu.
- Choose **Center** from the menu.
- O Click **OK** at the bottom of the dialog box to close it.

Now you will use the zoom controls to zoom out so you can see the entire page.

+ 70%

**12.** Click the **Zoom Out** button (at the bottom-right corner of the screen) enough times to see the entire page.

The letter is centered vertically on the page.

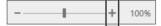

- **13.** Click the **Zoom In** button enough times to return to 100%.
- **14.** Save and close the letter.

#### **Types of Styles**

There are many built-in styles, and you are always working within a style. There are two basic types of styles: character and paragraph. You can use the Styles gallery and Styles task pane to apply styles.

- Character styles: Character styles are applied to the word the insertion point is in or a selected group of words. Character styles contain only character formats, not paragraph formats. You can apply character styles *within* a paragraph that is formatted with a paragraph style.
- Paragraph styles: Paragraph styles are applied to all text in selected paragraphs or to the paragraph containing the insertion point. You can use any character or paragraph format in a paragraph style. For example, you may want to format a heading with a large, bold font (character formatting) and apply paragraph spacing before and after the heading (paragraph formatting).

View the video "Using the Styles Gallery and the Styles Task Pane."

Home-Styles Styles Gallery Home-Styles dialog box launcher

#### **Collapsing Heading Topics**

When you apply a heading style and the insertion point is in the heading, a small triangle marker appears at the left (whether formatting marks are displayed or not). You can click the marker to collapse and expand the text below it. In the following illustration, the text below *The Net Generation* is collapsed, allowing you to focus on certain parts of a document.

- ↓ <sup>▶</sup> The Net Generation ¶
  - Rapid Increase in the Use of Social Media
  - A-study-conducted-by-Harvard's-Institute-of-Politics-(iop.harvard.edu)-reports-use-of-

In this illustration, *The Net Generation* content is expanded.

#### The Net Generation

In her article appearing in The Teaching Professor, August/September 2009, Dalton State College psychology professor Christy Price makes the following observations:

"...the ideal learning environment was Millennials'

preference·for·a·variety·of·teaching·methods,·as·

opposed to a "lecture only" format." ¶

"Respondents·thought·professors·who·involved·them·in-

class-with-a-variety-of-methods-(not-just-lecture)-as-

more-connected-to-millennial-culture."¶

Rapid·Increase·in·the·Use·of·Social·Media¶

A·study·conducted·by·Harvard's·Institute·of·Politics·(iop.harvard.edu/use-social-

#### **DEVELOP YOUR SKILLS: W3-D5**

*In this exercise, you will use Live Preview in the Styles gallery to find styles that will give your report a professional, polished look. You will apply the Title style to the report's main heading and the Heading 1 style to the headings within the report.* 

- 1. Open W3-D5-SocMediaRpt from your Word Chapter 3 folder and save it as: W3-D5-SocMediaRptRevised
- **2.** Click anywhere in the report's main heading, **SOCIAL MEDIA IN UNIVERSITIES**, at the top of page 1.
- **3.** Choose the **Home**→**Styles**→**More ¯ button** to open the Styles gallery.

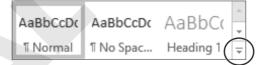

**4.** Hover the mouse pointer over the Title style to see its effect on the heading and then click to apply the style.

Now you'll open the Styles task pane. It includes all the styles that are in the Styles gallery.

- **5.** Click the **dialog box launcher** in the bottom-right corner of the Styles group. *Next you'll apply the Heading 1 style to the headings in the body of the report.*
- **6.** Position the insertion point in **The Net Generation** heading and then click the **Heading 1** style in the task pane to apply that style to the heading.

- 7. Use the same technique to apply the Heading 1 style to the remaining headings: **Rapid Increase in the Use of Social Media** and **University Recruiting Through Social Networking**.
- **8.** Close the Styles task pane. *Now you will collapse and expand the text below The Net Generation heading.*
- **9.** Scroll up and position the insertion point in **The Net Generation** heading to display the triangle marker to the left of the heading.
- **10.** Click the **marker** to collapse the text below the heading. *Collapsing parts of a document allows you to focus on the remaining parts.*
- **11.** Click the **marker** again to expand the text.
- **12.** Save the report.

# Inserting Headers/Footers, Comments, and Page Breaks

Headers and footers appear at the top and bottom of every page in a document, respectively, above and below the margins. You can place text, page numbers, dates, and other items in the header and footer areas. When you enter information in these areas, it is repeated on every page of the document. There is a variety of built-in header and footer formatting styles, or you can create your own.

The Comment feature is a great collaboration tool. It allows reviewers and originators to communicate about a document by posting comments to each other.

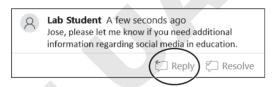

Clicking the reply button in the comments balloon allows threaded conversations between the originator and reviewers.

At times, you may wish to break up portions of your document by adding a page break. For example, you may want a report conclusion, appendix, or bibliography to each appear on separate pages. Word allows you to enter these page breaks with a simple Ribbon command, or by tapping Ctrl + Enter.

| Insert→Header & Footer→Header        |
|--------------------------------------|
|                                      |
| Insert→Comments→Comment <sup>™</sup> |
|                                      |
| ■ Layout→Page Setup→Breaks→Page      |
|                                      |

#### **DEVELOP YOUR SKILLS: W3-D6**

*In this exercise, you will add headers and page numbers to the report using the built-in formats. Then you will insert a page break and add a comment to your report.* 

- 1. Save your file as: W3-D6-SocMediaRptRevised
- **2.** Choose **Insert**→**Header & Footer**→**Header** and choose the **Sideline** format from the gallery.
- 3. Click Document Title and type My Virtual Campus in its place.
- 4. Double-click in the document to close the header.
- **5.** Choose **Insert**  $\rightarrow$  **Header & Footer**  $\rightarrow$  **Page Number**  $\parallel \parallel$  and select **Bottom of Page**.
- 6. Scroll down in the gallery and choose Large Color 3.
- **7.** Double-click in the document to close the page number footer. *You can open the header/footer area by double-clicking anywhere in either the header or footer area.*
- 8. Double-click the footer area to open it and then double-click in the document again to close it.
- **9.** Scroll through the report and observe the headers and page numbers. *It would look better to have at least two lines of the first table at the top of the second page.*
- **10.** Position the insertion point in front of *Instagram* in the first table and press **Ctrl** + **Enter** to insert a page break.

#### Add a Comment

Now you will add a comment for your marketing manager. He will see it when he reads your report.

- **11.** Scroll to the top of the document and select the word **Universities** (the anchor point for the comment) in the title.
- **12.** Choose **Insert**→**Comments**→**Comment** and type the following in the comment balloon on the right:

Jose, please let me know if you need additional information regarding social media in education.

**13.** Save and then close the report.

# **Arranging Text in Multiple Columns**

You can use newspaper-style columns (also known as newsletter-style columns) to arrange text in multiple columns. In newspaper layout, text flows down one column and wraps to the top of the next column, as in a newspaper or magazine. Newspaper columns can enhance readability, as the eye doesn't have to travel far across the page before reading the next line, and they break up dense text with random gaps. Columns are automatically reformatted as you add or delete text during editing cycles. You can quickly set your text in columns with the Columns button on the Ribbon, or you can open the Columns dialog box where you can set up more sophisticated column layouts. For example, you can insert a line between columns and specify the width of each column.

| Columns                        |                                                   | ? >                        | <                                          |
|--------------------------------|---------------------------------------------------|----------------------------|--------------------------------------------|
| Presets                        |                                                   |                            |                                            |
|                                |                                                   |                            |                                            |
| <u>O</u> ne                    | T <u>w</u> o <u>T</u> hree                        | <u>L</u> eft <u>R</u> ight | You can check this                         |
| <u>N</u> umber of columns:     | 2                                                 | ✓ Line <u>b</u> etween     | option if you want a line between columns. |
| Width and spacing              |                                                   | Preview                    | time between cotumis.                      |
| <u>C</u> ol #: W <u>i</u> dth: | <u>S</u> pacing:                                  |                            |                                            |
| 1: 2.75"                       | ▲ 1" ▲ ▼                                          |                            |                                            |
| 2: 2.75"                       | ▲<br>▼                                            |                            | You can preview your                       |
|                                | ▲<br>▼                                            |                            | column setup here.                         |
| Equal column wi                | idth                                              |                            |                                            |
| Apply to: Whole do             | cument 🗸                                          | Start new column           |                                            |
|                                |                                                   | OK Cancel                  |                                            |
|                                | You can customize colun<br>and between-column spo |                            |                                            |
| ■ Layout→Page                  | e Setup→Columns 📃                                 |                            |                                            |
| ■ Layout→Page                  | Setup→Columns III-                                | →More Columns              |                                            |

These are commonly used column styles.

#### **Column Breaks and Section Breaks**

You can manually force a column to end by inserting a column break, thus moving the text at the break point to the top of the next column. This technique is often used to place headings at the top of columns and to balance columns on the last page of a multicolumn document.

Whenever you make a document-level formatting change that doesn't apply to the entire document, you need one or more section breaks to define the portion of the document affected by the change. For example, in a columnar magazine article, you may see a title line that

extends across the page and then the body of the article is formatted in two columns. You need a section break to separate the one-column title from the two-column body of the article.

| TYPES OF SECTION BREAKS |                                                                                                    |  |  |
|-------------------------|----------------------------------------------------------------------------------------------------|--|--|
| Section Break           | Purpose                                                                                                    |  |  |
| Next Page               | Inserts a section break and starts the new section on the next page                                                                                   |  |  |
| Continuous              | Inserts a section break and starts the new section on the same page                                                                                   |  |  |
| Odd Page                | Inserts a section break and starts the new section on the next odd-numbered page;<br>a blank page may be inserted to force the odd-page section break |  |  |
| Even Page               | Inserts a section break and starts the new section on the next even-numbered page; a blank page may be inserted to force the even-page section break  |  |  |

The following illustration shows the use of continuous section breaks that are sectioning off the two-column portion of a document:

The section above this break has one-column formatting, and the section below it has two-column formatting.

| ¶      |                 |             |                            |  |
|--------|-----------------|-------------|----------------------------|--|
| "<br>¶ |                 | Continuous) |                            |  |
| 1      | Section Break ( |             |                            |  |
|        |                 |             |                            |  |
|        |                 |             |                            |  |
|        |                 |             |                            |  |
|        |                 |             |                            |  |
|        |                 | -           |                            |  |
|        |                 | 1           | Section Break (Continuous) |  |
|        |                 |             |                            |  |
|        |                 |             |                            |  |
|        |                 |             |                            |  |
| ¶      |                 |             |                            |  |
|        |                 |             |                            |  |
|        |                 |             |                            |  |
|        | <b>T</b> I ·    |             |                            |  |

This section break ends the two-column section.

- $\blacksquare$  Layout $\rightarrow$ Page Setup $\rightarrow$ Breaks  $\blacksquare \rightarrow$ Page Breaks $\rightarrow$ Column
- $\blacksquare$  Layout $\rightarrow$ Page Setup $\rightarrow$ Breaks  $\blacksquare \rightarrow$ Page Breaks and then choose a Section Break type

#### **DEVELOP YOUR SKILLS: W3-D7**

Because the article your marketing manager wants to distribute at the next staff meeting consists of dense text, he wants you to set the article in newspaper columns to enhance readability. In this exercise, you will insert a section break after the introduction, and then you will lay out the second section of the document in two columns.

1. Open W3-D7-SocMedForStaff from your Word Chapter 3 folder and save it as: W3-D7-SocMedForStaffRevised

- **2.** If necessary, display the formatting marks. *You want the introductory paragraph to span the page, so you will insert a section break before the social media article and then set the rest of the article in columns.*
- **3.** Position the insertion point in the second blank line following the first paragraph.
- **4.** Choose **Layout**→**Page Setup**→**Breaks** ⊣→**Continuous**. *This starts a new section on the same page.*
- **5.** Delete the blank line at the top of the second section.
- **6.** Position the insertion point in the second section.
- 7. Choose Layout→Page Setup→Columns →Two.
- 8. Scroll to page 2, and you'll see that the columns are not well-balanced.
- **9.** Position the insertion point at the beginning of the last paragraph in the left column beginning with *In the real world*.
- **10.** Choose Layout  $\rightarrow$  Page Setup  $\rightarrow$  Breaks  $\square \rightarrow$  Column.
- **11.** Save and close the file.

# **Writing a Research Paper**

There are a number of documentation styles for research papers, each with its own specific formatting requirements. For example, IEEE standards are used for research in computers and electronics; APA is used in psychology research; Turabian style is used for research in literature, history, and the arts; and MLA is primarily used for research in the humanities.

The Modern Language Association publishes the *MLA Handbook for Writers of Research Papers*. The MLA style has specific formatting requirements, *some* of which are already defaults within Word. For example, the default margins of one inch comply with the MLA requirement. However, Word does not comply with *all* MLA guidelines by default.

**WARNING!** This chapter does not presume to be a resource for MLA guidelines. Refer to the MLA handbook or the MLA website (mla.org) for guidance in complying with MLA requirements.

#### Working with Footnotes, Endnotes, and Citations

Footnotes, endnotes, and citations are important elements of most research papers. You use them to comment on, or cite a reference to, a designated part of the text. Footnotes appear at the bottom of pages on which they are inserted; endnotes, as the name implies, appear at the end of a document or section; and citations appear on a separate Works Cited page at the end of the document. Works Cited is another name for a bibliography. You can enter the source information when you create the citation or insert a placeholder and add the source data later. To help you enter the information correctly, example text appears for each of the various fields in the Create Source dialog box.

| Type of <u>S</u> ource              | Web site                                   |
|-------------------------------------|--------------------------------------------|
| Bibliography Fields for MLA         |                                            |
| Autho                               |                                            |
|                                     | ate Author                                 |
| Name of Web Page                    |                                            |
|                                     |                                            |
| Year                                |                                            |
| Month                               |                                            |
| Day                                 |                                            |
| Year Accessed                       |                                            |
| Month Accessed                      |                                            |
| Day Accessed                        |                                            |
| Medium                              |                                            |
| Show <u>All</u> Bibliography Fields |                                            |
| ag name Example: Kra                | amer, James D; Chen, Jacky                 |
| Placeholder1                        |                                            |
| ew the video "Inserting Footn       | otes."                                     |
| ew the video "Inserting Citation    | ons."                                      |
| ■ References→Footnotes              | s->Insert Footnote AB1 or Insert Endnote I |
| ■ References→Citations              | & Bibliography→Insert Citation             |
|                                     |                                            |
| DEVELOP YOUR SK                     |                                            |

footnotes and endnotes to clarify information and citations to support your premise.

- 1. Open W3-D8-Internet from your Word Chapter 3 folder and save it as: W3-D8-InternetRevised
- **2.** If necessary, choose **View**→**Views**→**Print Layout** . *Footnotes may differ in appearance depending on the view you are using.*

**3.** Position the insertion point at the top of the document and type the following four lines of text above the title:

Brian Simpson Enter Professor Williams Enter Marketing 222 Enter

May 10, 2021

*Notice the paragraph text is double-spaced and the extra space after the paragraphs has been removed per MLA requirements. Now you will insert footnotes.* 

- **4.** Position the insertion point to the right of the period at the end of the first paragraph.
- **5.** Choose **References** $\rightarrow$ **Footnotes** $\rightarrow$ **Insert Footnote**  $AB^{1}$ .

*The footnote reference mark appears at the insertion point, and a corresponding footnote appears at the bottom of the page.* 

**6.** Follow these steps to complete the footnote:

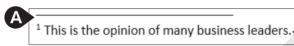

- Find a separator line and the footnote number.
- **B** Type this text in the footnote area.
- **7.** Use the same process to insert the footnote reference marks and the associated footnotes shown here:

The commercial potential of the Internet stems from the fact that it is a global network with

inexpensive access.<sup>2</sup> The Internet is also available 24x7. The multimedia capability to the Internet is

important for marketing and advertising. Quick product delivery, automated order-taking, and low

overhead are several more factors that are driving Internet commerc

<sup>1</sup> This is the opinion of many business leaders.

<sup>2</sup> Some nations still have high rates due to limited competition among Internet service providers.

<sup>3</sup> These factors depend upon the capabilities of individual companies.

*The default formatting of footnotes in Word does not adhere to MLA requirements. The text should use the same formatting as the body of the document (double-spaced, first line indented). You will format the footnotes later.* 

Now you will convert your footnotes to endnotes.

**8.** Choose **References**  $\rightarrow$  **Footnotes dialog box launcher**  $\square$  and click **Convert**.

| Footnote and End     | note           | ?             | $\times$ |
|----------------------|----------------|---------------|----------|
| Location             |                |               |          |
| • <u>F</u> ootnotes: | Bottom of page |               | $\sim$   |
| O Endnotes:          | End of documen | t             | ~        |
|                      |                | <u>C</u> onve | rt       |

- **9.** When the Convert Notes dialog box opens, click **OK** and then close the Footnote and Endnote dialog box.
- 10. Scroll through the document and notice that the footnotes are no longer at the bottom of page 1; they now appear as endnotes on the last page.*You decide that you prefer having the notes on the same page as the material they refer to, so you will convert the endnotes back to footnotes.*
- **11.** Choose **References**  $\rightarrow$  **Footnotes dialog box launcher** and click **Convert**.
- **12.** Click **OK** in the Convert Notes dialog box and then close the Footnote and Endnote dialog box.

Now you will choose the bibliography style for your paper and insert a citation.

**13.** Choose **References→Citations & Bibliography→Style menu button** → **MLA Seventh Edition**.

A citation should be placed inside the period at the end of a sentence.

- **14.** At the end of the first paragraph on page 2, position the insertion point between the word *online* and the period and then tap Spacebar.
- **15.** Choose **References**→**Citations & Bibliography**→**Insert Citation** → and then choose **Add New Source**.

**16.** Follow these steps to create the new source to insert as the citation:

| Create Source               |                                                                                  |   |
|-----------------------------|----------------------------------------------------------------------------------|---|
| Тур                         | e of <u>S</u> ource Web site A                                                   |   |
| Bibliography Fields fo      | r MLA                                                                            |   |
| <b>B</b> Author             | Swaney, Chriss                                                                   |   |
| •                           | Corporate Author                                                                 |   |
| Name of Web Page            | Carnegie Mellon Study Finds Shopping Online Results in Less Environmental Impact |   |
| Year                        | 2009                                                                             |   |
| Month                       | March                                                                            | • |
| Day                         | 3                                                                                |   |
| Year Accessed               | 2021                                                                             |   |
| Month Accessed              | March                                                                            |   |
| Day Accessed                | 10                                                                               |   |
| Medium                      | https://www.cmu.edu/news/archive/2009/March/march3_onlineshopping.shtml          |   |
| Show <u>A</u> ll Bibliograp | hy Fields                                                                        |   |
|                             | Example: Document                                                                | Ø |

- A If necessary, choose Web site.
- **B** Type the author's name as shown.
- Enter the remaining information.
- The system uses tags internally to uniquely identify a source. The Tag Name you see may vary from this one.
- Click OK.
- **NOTE!** Remember, Word does not follow all MLA guidelines. Refer to the *MLA Handbook* or website when writing academic papers.

#### **Insert Citation Placeholders**

- **17.** On page 2, position the insertion point at the end of the third bullet point between *themselves* and the period and tap Spacebar.
- **18.** Choose **References**→**Citations & Bibliography**→**Insert Citation** → and then choose **Add New Placeholder**.
- **19.** Type **Fowler** in the Placeholder Name box and then click **OK**.
- **20.** Position the insertion point at the end of the document between *years* and the period and tap [Spacebar].
- **21.** Choose **References**→**Citations & Bibliography**→**Insert Citation** → and then choose **Add New Placeholder**.

- **22.** Type **Mogg** in the Placeholder Name box and then click **OK**.
- **23.** Save the file.

#### **Editing and Formatting Footnotes and Citations**

You can edit footnote text directly in the footnote area. In addition to editing the text of a footnote, you can also:

- Reposition: You can change the position of a footnote reference mark by dragging it to another location in the document.
- Format: You can change various formatting features of footnotes. For example, you can change the numbering scheme, change the starting number, or even replace a footnote number with a special character.
- Delete: You can delete a footnote and its reference number by selecting and deleting the entire footnote, including the number, at the bottom of the page. You can also delete the footnote by deleting the superscript footnote number in the text itself.

You can add source information to a citation placeholder by clicking the placeholder menu button  $\checkmark$  and choosing the option to edit the source.

View the video "Editing Footnotes and Citations."

#### **DEVELOP YOUR SKILLS: W3-D9**

*In this exercise, you will format, edit, and delete footnotes and edit citation placeholders and sources.* 

- 1. Save your file as: W3-D9-InternetRevised
- **2.** Position the insertion point at the beginning of the second paragraph on page 1 and scroll, if necessary, to see the three footnote reference marks and the footnotes at the bottom of the page.
- **3.** Choose **References**→**Footnotes dialog box launcher to display the Footnote and Endnote dialog box.**
- **4.** If necessary, at the top of the dialog box, choose **Footnotes**.
- **5.** In the Number Format field, click the menu button → and choose **A**, **B**, **C** ..., and then click **Apply**.

*The footnote numbers change to alphabetic characters. You use the same technique to change the format of endnotes.* 

- **6.** Choose **References**→**Footnotes dialog box launcher** :; change the Number Format back to the first option, numbers; and then click **Apply**.
- **7.** If necessary, choose **View**→**Show**→**Ruler**.
- **8.** Select the three footnotes at the bottom of the page and then follow these steps to format them:
  - Change line spacing to: **double-space**
  - Change the font size to: **11 pt**
  - On the ruler, drag the **First Line Indent** marker (top triangle) to the <sup>1</sup>/<sub>2</sub>" mark.

#### Delete and Edit Footnotes and Edit Citation Placeholders

**9.** Select the reference mark following *marketplace* in the body of the document and tap **Delete**.

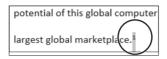

The reference mark and the footnote are removed, and the remaining footnotes renumber.

- **10.** Click **Undo** <sup>5</sup> to reinsert the footnote.
- **11.** Position the insertion point between the last word and the period of the first footnote, tap **Spacebar**, and type: **and economists**
- **12.** Scroll to the *Fowler* citation at the end of the third bullet on page 2.
- **13.** Follow these steps to open the Edit Source dialog box:

|    | themselve (Fowler)                      | A<br>K B |
|----|-----------------------------------------|----------|
|    | Edit Citation                           |          |
|    | Edi <u>t</u> Source                     |          |
|    | <u>C</u> onvert citation to static text |          |
| D! | Update Citations and Bibliography       |          |

- A Click the **Fowler** citation placeholder.
- **B** Click this menu button  $\checkmark$ .
- Choose Edit Source.
- **14.** Enter the following information in the Edit Source dialog box in the order shown:
  - Type of Source: Web Site
  - Author: Fowler, Geoffrey
  - Name of Web Page: The Green Side of Online Shopping
  - Year: 2009
  - Month: March
  - Day: 3
  - Year Accessed: 2021
  - Month Accessed: March
  - Day Accessed: 14
  - Medium: blogs.wsj.com/digits/2009/03/03/the-green-side-of-online-shopping/tab/article
- **15.** Click **OK**.
- **16.** Click **Yes** if a message appears asking if you want to update the master list and current document.

*The citation may have picked up the name of the web page (title). If so, continue with step 17; otherwise, skip to step 18.* 

**17.** If necessary, click the menu button  $\checkmark$  to the right of the Fowler citation and choose **Edit** Citation; then, check the Title box to suppress the title and click OK.

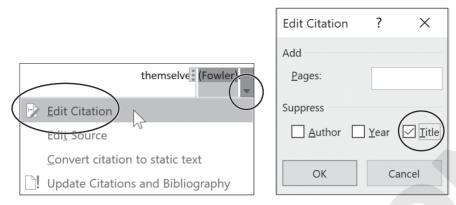

Now you will edit the Mogg placeholder.

- **18.** Click the **Mogg** citation placeholder at the end of the document.
- **19.** Click the menu button and choose **Edit Source**.
- **20.** Enter the following information in the dialog box in the order shown:
  - Type of Source: Web Site
  - Author: Mogg, Trevor
  - Name of Web Page: Google says its drone delivery service could take flight in 2017
  - Year: 2015
  - Month: November
  - Day: 3
  - Year accessed: 2021
  - Month Accessed: March
  - Day Accessed: 14
  - Medium: digitaltrends.com/cool-tech/google-aiming-to-launchdrone-delivery-service-in-2017

**21.** Click **OK** and then save the file.

# **Working with Bibliographies**

A bibliography is a list of the sources cited in the preparation of a document. Bibliographies are automatically generated based on the source information that you provide in the Create Source dialog box. The bibliography picks up the correct punctuation; however, certain formatting requirements are not defaults and must be addressed separately.

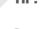

TIP! The bibliography options may not format references as needed. Use the Insert Bibliography command to create citations more precisely.

View the video "Bibliography Options."

#### **DEVELOP YOUR SKILLS: W3-D10**

*In this exercise, you will create a bibliography for the citations in your paper. You will title the page as Works Cited, as this chapter is following the MLA documentation style. Finally, you will edit an existing citation, update the bibliography, and format the paragraphs with double spacing.* 

- 1. Save your file as: W3-D10-InternetRevised
- **2.** Position the insertion point at the end of the document and then press **Ctrl** + **Enter** to insert a new page for the bibliography.
- 3. Choose Home → Paragraph → Center , type Works Cited, and tap Enter

#### **Insert and Update the Bibliography**

- 4. Choose References -> Citations & Bibliography -> Bibliography
- 5. Choose Insert Bibliography at the bottom of the menu.
- **6.** Scroll up to the second page, click the **Fowler** citation, and then click the menu button **•**.
- **7.** Choose **Edit Source** to open the dialog box.
- **8.** Change the Day Accessed to **10** and click **OK**.
- **10.** Scroll down to the *Works Cited* page and notice the date has not changed yet in the list.
- **11.** Right-click anywhere in the list and choose **Update Field** from the menu that appears.

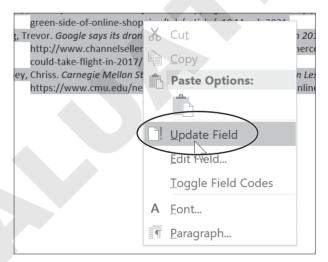

Notice the date accessed for the Fowler citation changed to 10 March 2021. Now you will format the *list*.

- **12.** Select the bibliography list but not the *Works Cited* title.
- **NOTE!** If you click the list, it highlights in light gray. You must drag with the mouse to select the list, which then highlights in a darker gray.
  - **13.** Choose **Home** $\rightarrow$ **Paragraph** $\rightarrow$ **Line and Paragraph Spacing [** $\equiv$ ] and then choose **2.0**.
  - **14.** Save the file.

# **Inserting Captions and a Table of Figures**

You use captions to insert text associated with images in a paper. The captions then become entries in the table of figures. You can edit captions after you place them by making the changes directly in the caption and then updating the table of figures to reflect the edits. Bibliographies and tables of figures do not update automatically when changes are made to the citation or caption entries. To update these fields, simply right-click inside the field and choose Update Field.

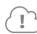

View the video "Inserting Captions."

#### **DEVELOP YOUR SKILLS: W3-D11**

*In this exercise, you will insert a file that contains PowerPoint slides from a presentation. You will add captions to the slides in preparation for creating a table of figures.* 

- 1. Save your file as: W3-D11-InternetRevised
- **2.** Position the insertion point after the third footnote reference mark in the body of the document (not the footnote area) toward the bottom of the first page.

overhead are several more factors that are driving Internet commerce.

Internet commerce will be a driving force in the global economy of the twenty-first century.

- **3.** Tap Enter and then press Ctrl + Enter to insert a page break.
- **4.** Choose Insert  $\rightarrow$  Text  $\rightarrow$  Object  $\bigcirc$  menu button  $\checkmark$   $\rightarrow$  Text from File.
- 5. In the Insert File dialog box, navigate to your **Word Chapter 3** folder, choose **W3-D11-Evolution**, and click **Insert**.
- **6.** If necessary, display formatting marks and then position the insertion point in the first blank line below the first slide.
- **7.** Choose **References**→**Captions**→**Insert Caption**

The Caption dialog box should match the left image in the following step.

**8.** If *Figure 1* does not appear in the Caption text box, follow these steps; otherwise, go to the next step.

| Caption          |                     | ?                | ×      |                                  |
|------------------|---------------------|------------------|--------|----------------------------------|
| <u>C</u> aption: | 1                   |                  |        | Caption Numbering ? X            |
| Figure 1         | /                   |                  |        |                                  |
| Options          |                     |                  |        | Eormat: 1, 2, 3,                 |
| <u>L</u> abel:   | Figure              |                  | $\sim$ | Incluc a, b, c,                  |
| Position:        | Below selected item |                  | ~      | A, B, C,<br>Chap i, ii, iii,     |
| <u> </u>         | label from caption  |                  |        | Use separator: - (hyphen)        |
| <u>N</u> ew Lab  | Delete Label        | N <u>u</u> mberi | ng     | Examples: Figure II-1, Table 1-A |
| <u>A</u> utoCapt | ion OK              | Cano             | cel    | OK D Cancel                      |

- ▲ Click the Label menu button and choose Figure.
- **B** Click **Numbering** to open the Caption Numbering dialog box.
- **○** Click the **Format menu** button **▼** and then choose the **1,2,3, …** format.
- O Click OK.
- 9. If necessary, position the insertion point to the right of *Figure 1* in the Caption text box.
- **10.** Tap **Spacebar**, type **DOD and ARPANET**, and click **OK** to insert the caption. *The caption is placed at the left margin.*
- **11.** Choose **Home** $\rightarrow$ **Paragraph** $\rightarrow$ **Center**  $\equiv$  .
- **12.** Position the insertion point in the first blank line below the second slide.
- **13.** Choose **References**→**Captions**→**Insert Caption**
- **14.** Tap Spacebar, type NSF, and click OK.
- **15.** Center  $\equiv$  the caption.
- **16.** Add these captions and center them:

| Slide Number | Caption Text                |  |  |
|--------------|-----------------------------|--|--|
| 3            | MILNET and TCP/IP           |  |  |
| 4            | First Graphical Browser     |  |  |
| 5            | Netscape                    |  |  |
| 6            | Fourteen Years of Evolution |  |  |
| 7            | Delivery Drones?            |  |  |

Now you will edit a caption.

- 17. Return to slide 2, select NSF, and type National Science Foundation in its place.
- **18.** Save the file.

#### **Inserting a Table of Figures**

Academic papers often include a table of figures at the front, which guides the reader to illustrations, charts, tables, and other figures. This is particularly helpful in long documents. The table entries conveniently function as hyperlinks if you are reading the document online.

| Figure 1 DOD and ARPANET             | 3 |
|--------------------------------------|---|
| Figure 2 National Science Foundation | 3 |
| Figure 3 MILNET and TCP/IP           | 3 |
| Figure 4 First Graphical Browser     | 4 |
| Figure 5 Netscape                    | 4 |
| Figure 6 Fourteen Years of Evolution | 4 |
| Figure 7 Delivery Drones?            | 4 |
|                                      |   |

■ References→Captions→Insert Table of Figures

#### DEVELOP YOUR SKILLS: W3-D12

In this exercise, you will generate a table of figures from the captions you inserted earlier.

- 1. Save your file as: W3-D12-InternetRevised
- **2.** Move the insertion point to the top of the document, before the word *Brian*, and press Ctrl + Enter to insert a page break.
- **3.** Press **Ctrl** + **Home** to position the insertion point at the top of the new page, type **Table of Figures**, and tap **Enter** twice.
- **4.** Center The heading, add **Bold B**, and set the font size to 16 points.
- **5.** Place the insertion point in the blank line below the heading.
- 6. Choose References→Captions→Insert Table of Figures .
- **7.** Follow these steps to complete the table:

| General                |                       |   |
|------------------------|-----------------------|---|
| Forma <u>t</u> s:      | Distinctive           | A |
| Caption <u>l</u> abel: | Figure                | B |
| 🗹 Include labe         | el and <u>n</u> umber |   |
|                        |                       | C |

- A Choose **Distinctive** as the format.
- **B** If necessary, choose **Figure** as the caption label.
- Click OK.
- **8.** Save and then close the file.

# **Using Track Changes**

The Track Changes feature is a useful tool when working with team members to collaborate on a report or other documents. You can electronically distribute copies to different members, and, with Track Changes, the changes they make are marked. You can merge the changes from all copies into a single document, and then you can review each change and accept or reject it.

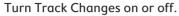

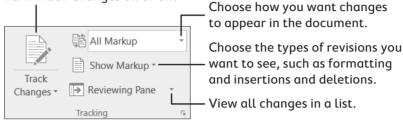

#### **Reviewing Tracked Changes**

It's easy to find and review changes to a document. When you review changes, you can jump from one change to the next, giving you the opportunity to accept or reject each change in order. You can also accept or reject all changes at once. After you accept or reject a change, the revision marks are removed.

This button accepts the currently selected change.

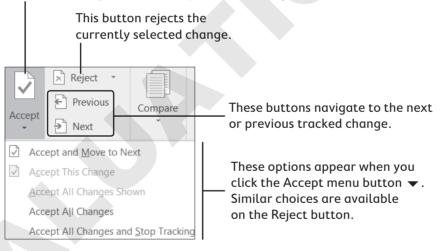

# Self-Assessment

Check your knowledge of this chapter's key concepts and skills by completing the Self-Assessment on the Student Resource Center.

# **Apply Your Skills**

#### **APPLY YOUR SKILLS W3-A1**

#### **Complete a Trip Report on Belize**

You went on a familiarization trip to Belize for Universal Corporate Events and have written a trip report about the country. In this exercise, you will format the layout of the document, apply styles to headings, and insert footers and a comment.

1. Open W3-A1-Belize from your Word Chapter 3 folder and save it as: W3-A1-BelizeRevised

*The text is pretty dense on this page. It needs to be lightened up and better organized to make it more readable. You will start by widening the margin areas.* 

**2.** Choose **Layout**→**Page Setup**→**Margins** →**Normal**.

*Headings will allow the reader to scan the document for high-level concepts, adding to the document's readability. You will apply styles to the document's headings.* 

**3.** Apply the **Heading 2** style to the heading at the top of the document and then apply the **Intense Reference** style to the remaining headings: *Overview, Diving and Snorkeling, Ruins,* and *Artists*.

Offsetting the text from the headings will also add to the document's readability.

- 4. Position the insertion point in the paragraph following the Overview heading.
- 5. Choose Home→Paragraph→Increase Indent
- **6.** Use the same technique to indent all the remaining paragraphs except the *Artists* paragraph. (If you select all the paragraphs following the *Ruins* heading, you can indent them all at once.)

Next you will set the document in columns.

- **7.** Select the text starting with the *Overview* heading through the last paragraph following the *Ruins* heading. (Do not include the *Artists* paragraph.)
- **8.** Format the selected text in a two-column layout. *The* Ruins *heading is at the bottom of the left-hand column. It would look better at the top of the right-hand column.*
- **9.** Position the insertion point in front of the *Ruins* heading and insert a column break to move the heading to the top of the next column.

#### **Insert a Footer**

- **10.** Add a footer using the **Ion (Dark)** option. *You will use the objects in the footer for a different purpose than the labels specify.*
- **11.** Type **Universal Corporate Events** in the Document Title object and delete the Author Name object.
- **12.** Close the footer area.

#### **Set Custom Tabs**

Now you will add information about some of the talented local artists.

- **13.** If necessary, turn on the ruler and display the formatting marks.
- **14.** Position the insertion point in the second blank line at the end of the document.
- **15.** Type the following heading row, using the formatting marks as a guide; be sure to tap **Enter** at the end of the heading line:

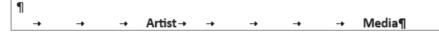

- **16.** Add bold formatting to the heading row.
- **17.** Position the insertion point in the line below the heading row and, if necessary, set custom Center Tabs.

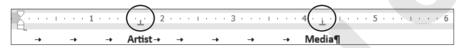

**18.** Type the rest of the table, using the formatting marks as a guide:

| 1  |   |                   |          |                             |
|----|---|-------------------|----------|-----------------------------|
| -+ | - | → Artist→ →       | -        | → → Media¶                  |
| -  | • | Amy·Brown         | <b>→</b> | Ceramic·sculpture·and·oils¶ |
| -  | • | Pamela·Braun      | <b>→</b> | Oil·and·watercolor¶         |
|    |   | Walter · Castello | <b>→</b> | Acrylic-on-canvas¶          |
| -  |   | Savanna-Redman    | -        | Oil·and·watercolor¶         |
|    | • | Alissa·Reid       | -+       | Acrylics and oils           |

Now you'll add a comment to the document.

- **19.** Place the insertion point anywhere inside the document heading and center it.
- **20.** Select **Belize** in the document heading, insert a comment, and add the following text to the comment balloon:

Arrielle, since this is my first trip report, would you please check it out and add any comments you may have?

**21.** Save and close the file.

#### APPLY YOUR SKILLS W3-A2

#### **Report on Italian Tourist Sites**

Because you used to live in Italy, Universal Corporate Events has asked you to create a report detailing some Italian tourist sites and providing tips on train travel in Italy. In this exercise, you will insert footnotes and citations and generate a bibliography for your report. Then you will add captions to pictures and create a table of figures.

- 1. Open W3-A2-Italy from your Word Chapter 3 folder and save it as: W3-A2-ItalyRevised
- **2.** Position the insertion point at the end of the first paragraph, after the period following *each*.

- 3. Insert this footnote: Other major attractions are listed on this website.
- **4.** In the paragraph beginning *In the article*, position the insertion point after the period following the word *choices*.
- 5. Insert this footnote: This article also offers advice on train schedules, buying tickets, and boarding your train.

#### **Enter Citations and a Bibliography**

- 6. Set the report style to MLA Seventh Edition, if necessary. (Hint: Go to the References tab.)
- **7.** Position the insertion point after *Colosseum* in the fourth bullet point at the top of the document.
- **8.** Tap **Spacebar** and insert a citation with the following source information. Be sure to check the Corporate Author box before entering the Author information.
  - Type of Source: Web Site
  - Corporate Author: Rome Travel Guide
  - Name of Web Page: Rome, Italy travel guide
  - Year: (Leave blank.)
  - Month: (Leave blank.)
  - Day: (Leave blank.)
  - Year Accessed: 2021
  - Month Accessed: May
  - Day Accessed: 23
  - Medium: rome.info
- **9.** Position the insertion point after *Pompeii* at the end of the fourth bullet point under the *Day Trips* heading.
- **10.** Tap **Spacebar** and insert a citation with the following source information:
  - Type of Source: Web Site
  - Author: Casura, Lily
  - Name of Web Page: Daytrips from Rome
  - Year: (Leave blank.)
  - Month: (Leave blank.)
  - Day: (Leave blank.)
  - Year Accessed: 2021
  - Month Accessed: May
  - Day Accessed: 23
  - Medium: tripadvisor.com.au/Guide-g187791-1296-Rome\_Lazio.html
- **11.** Position the insertion point between *more* and the period at the end of the last paragraph.
- **12.** Tap **Spacebar** and insert a citation with the following source information:
  - Type of Source: Web Site
  - Author: Bakerjian, Martha
  - Name of Web Page: Italy Train Travel

- Year: (Leave blank.)
- Month: (Leave blank.)
- Day: (Leave blank.)
- Year Accessed: 2021
- Month Accessed: May
- Day Accessed: 23
- Medium: goitaly.about.com/od/italytransportation/a/trains.htm
- **13.** Position the insertion point at the end of the document, tap **Enter** twice, and insert a page break.
- **14.** Type **Works** Cited as the heading and tap Enter twice.
- **15.** Center the heading and then position the insertion point on the second blank line below the heading.
- 16. Insert a bibliography on the new page using the Insert Bibliography command.
- **17.** Select all five lines of the bibliography and choose **Home**→**Paragraph**→**Line and Paragraph Spacing** 🗐 menu button  $\checkmark$  →2.0.
- 18. Scroll to the top of the document, position the insertion point at the end of the *Colosseum* bullet point, and then tap Enter twice.*Next, you will insert pictures of Rome's major attractions.*
- **19.** Choose Insert  $\rightarrow$  Text  $\rightarrow$  Object  $\bigcirc$  menu button  $\checkmark$   $\rightarrow$  Text from File.
- 20. Navigate to your Word Chapter 3 folder and insert: W3-A2-RomePics
- **21.** Positioning the insertion point on the first blank line below each picture, insert and center the following captions using the **1,2,3**, ... number format and the **Figure** label:

| Picture   | Caption            |  |  |  |
|-----------|--------------------|--|--|--|
| Picture 1 | Trevi Fountain     |  |  |  |
| Picture 2 | St. Peter's Square |  |  |  |
| Picture 3 | Spanish Steps      |  |  |  |
| Picture 4 | Colosseum          |  |  |  |

- 22. Insert a page break at the top of the document; at the top of the new page, type Table of Figures and tap Enter twice.
- **23**. Center the heading, apply bold formatting, and change the font size to 16 pt.
- **24.** Position the insertion point on the blank line below the heading and generate the table of figures using the **Formal** format and **Figure** as the caption label.
- **25.** Save and close the file.

#### **APPLY YOUR SKILLS: W3-A3**

#### **Create Travel Reports**

Universal Corporate Events is planning a Bangkok getaway for one of its clients, and you've been asked to research travel within Bangkok and interesting sites to see. In this exercise, you will format the layout of your report and add footnotes, citations, a bibliography, captions, and a table of figures. You have also been asked to write a sales report listing Universal Corporate Events' pending deals. You will work with margins and custom tabs, add header text, and insert a comment.

 Open W3-A3-Bangkok from your Word Chapter 3 folder and save it as: W3-A3-BangkokRevised

*The document needs some formatting to make it more readable. First you will add some styles to the document.* 

- 2. Select the title at the top of the document and apply the Heading 1 style.
- **3.** At the bottom of the page, apply the **Subtle Reference** style to the bulleted items.
- **4.** If necessary, display the ruler, and then position the insertion point in the second paragraph.
- **5.** Position the mouse pointer on the **Left Indent** marker (the rectangle) on the ruler and drag it to the <sup>1</sup>/<sub>2</sub>" mark.
- 6. Drag the **Right Indent** marker to the 6" mark.
- Select text beginning with Bangkok's Chao Praya Express Boats down through Myanmar and then set the text in two columns.

Next, you will insert pictures, add captions, and generate a table of figures.

- 8. Insert the **W3-A3-BNKPics** file at the end of the document.
- **9.** Position the insertion point on the blank line below each picture and then insert and center the following captions using the **1,2,3**, ... number format and the **Figure** caption label:

| Picture   | Caption                |  |  |
|-----------|------------------------|--|--|
| Picture 1 | Chatuchak Market       |  |  |
| Picture 2 | Pak Klong Talat        |  |  |
| Picture 3 | Bangkok Farmers Market |  |  |
| Picture 4 | Pratunam Market        |  |  |

- **10.** Insert a page break at the top of the document, and at the top of the new page, type **Table of Figures** and tap Enter twice.
- **11.** Center and apply bold formatting to the heading and then generate the table of figures on the blank line below the heading using the **Formal** format and **Figure** as the caption label.

#### **Insert Footnotes and Citations**

**12.** Position the insertion point in the first line of the first paragraph on page 2, to the right of *markets,* and insert this footnote:

<sup>1</sup> Floating markets piled high with tropical fruits and vegetables provide an exciting shopping adventure.

**13.** Position the insertion point in the same line, this time to the right of *temples*, and insert this footnote:

<sup>2</sup> Don't miss Wat Traimit's Golden Buddha or Wat Po's famous Reclining Buddha.

- 14. If necessary, choose the MLA Seventh Edition style for citations.
- **15.** Insert a citation at the end of the indented paragraph at the top of the document and add the following source information:
  - Type of Source: Web Site
  - Author: Thyberg, David
  - Name of Web Page: Bangkok Travel Tips
  - Year: (Leave blank.)
  - Month: (Leave blank.)
  - Day: (Leave blank.)
  - Year Accessed: 2021
  - Month Accessed: September
  - Day Accessed: 20
  - Medium: getawaytips.azcentral.com/bangkok-travel-tips-1945.html
- **16.** Insert a citation at the end of the second column next to *Myanmar* and add the following source information:
  - Type of Source: Web Site
  - Author: Rowthorn, Chris
  - Name of Web Page: Take the boat out of Bangkok
  - Year: 2012
  - Month: April
  - Day: **13**
  - Year Accessed: 2021
  - Month Accessed: September
  - Day Accessed: 20
  - Medium: bbc.com/travel/story/20120413-take-the-boat-out-ofbangkok

- **17.** Insert a citation at the end of the fourth bullet point at the end of page 2, and add the following source information:
  - Type of Source: Web Site
  - Author: Hauglann, Maria Wulff
  - Name of Web Page: 6 Markets in Bangkok You Should Not Miss
  - Year: 2014
  - Month: July
  - Day: **15**
  - Year Accessed: 2021
  - Month Accessed: September
  - Day Accessed: 20
  - Medium: nerdnomads.com/6-markets-in-bangkok-you-should-not-miss Now you will generate a bibliography.
- **18.** Insert a page break at the end of the document, type the title, **Works Cited**, center it on the page, and then tap **Enter** twice.
- **19.** Generate the bibliography on the first blank line below the title using the **Insert Bibliography** command.
- **20.** Save and close the file.

#### **Create a Sales Report**

- 21. Open W3-A3-SalesRpt from your Word Chapter 3 folder and save it as: W3-A3-SalesRptRevised
- **22.** Change the margins to the preset **Normal** style.

#### 23. Apply the Title style to the Sales Report heading.

- 24. Position the insertion point on the second blank line at the end of the text, type Pending Deals, and format it with the Heading 1 style.
- **25.** Position the insertion point on the blank line below the *Pending Deals* heading and tap **Enter**.
- **26.** Use the ruler to set Left tabs at **2**<sup>1</sup>/<sub>2</sub>" and **4**<sup>1</sup>/<sub>2</sub>" and then type the following table, bolding the heading line:

| Company                    | <b>→</b> | Destination           | <b>→</b> | Dates¶             |
|----------------------------|----------|-----------------------|----------|--------------------|
| <b>Rogers</b> ·Electronics | <b>→</b> | Hawaii                | <b>→</b> | Oct·2·through·7¶   |
| Wilson Construction        | -+       | Miami                 | <b>→</b> | Oct·11·through·17¶ |
| Milltown Mortgage          | <b>→</b> | <b>New</b> ·York·City | -+       | Oct·20·through·27¶ |

**27.** Select the entire table and move the  $2\frac{1}{2}$ " tab to  $2\frac{1}{4}$ " and the  $4\frac{1}{2}$ " tab to  $4\frac{3}{4}$ ".

#### **Insert a Header and a Comment**

- **28.** Insert a header using the **Blank** style and type **Universal Corporate Events** as the header.
- 29. Select **Report** in the heading line and insert the following comment: **Emma**, **do you** have any prospects to add to the list?
- **30.** Save and close the file.